# **Coach ® CRICUT® KICKOFF TRANSCRIPT LESSON ONE CRICUT MAKER (ORIGINAL)**

### **SET UP YOUR CRICUT FOR SUCCESS WITH JENNIFERMAKER**

# **ABOUT THIS TRANSCRIPT**

This is a transcript of the edited version of Cricut Kickoff: Connect With Your Cricut Maker (Original) video. Transcripts are provided for those who prefer to read and/or follow along with a text version as you watch the video at [jennifermaker.com/cklesson1d](http://jennifermaker.com/cklesson1d).

Please note that this transcript was made using an automated service, which means there may be some mistakes in interpretation of what I said, but we have reviewed it and attempted to correct all errors.

If you have any questions about using this transcript, please join me in my Cricut group at [jennifermaker.com/cricutcrafters](https://jennifermaker.com/cricutcrafters) or email me at hello@jennifermaker.com

For more Cricut Kickoff lessons, visit [Makeracademy.com/cricut-kickoff-lessons.](https://makeracademy.com/cricut-kickoff-lessons)

Happy making,

Jennifer

Cricut® and Cricut Design Space® are registered trademarks of Provo Craft. Use of them does not imply any affiliation with or endorsement by them.

Copyright 2023 by JenniferMaker Creative Living

All rights reserved. This book or parts thereof may not be reproduced in any form, stored in any retrieval system, or transmitted in any form by any means—electronic, mechanical, photocopy, recording, or otherwise—without prior written permission of the publisher, except as provided by United States of America copyright law.

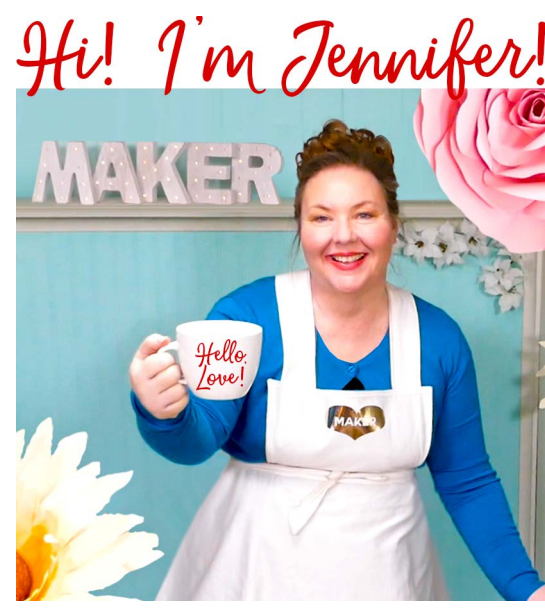

Hello, everyone. My name is Jennifer Maker and today I'm teaching you how to set up and connect with your Cricut Maker cutting machine. Now, this is the original Cricut Maker, not the Cricut Maker 3. We'll be setting that one up after this, so the different video. But this is the original Cricut Maker, which I adore.

And this is Cricut kickoff lesson one. And we're going to set up our original Cricut Maker machines together step by step. So I want to invite you to pull up a chair here in my craft room and we'll get started.

Now, the original Cricut Maker is a computerguided cutting machine that cuts more than 300 different materials, everything from vinyl, and paper, and fabrics, to basswood, leather and matboard. The original Cricut Maker is one of my favorite machines. I got it the day it came out in summer 2017, and I still use that very same machine to this day.

In fact, my daughter has borrowed my original machine, she's got it up in her room and she made me the most awesome Christmas present from it. This is getting a little side, but it's an awesome story. So she asks me the night on Christmas Eve what my favorite animal was, what's something cute, and I said, "I thought a fox is cute." I just named something from random. And she went upstairs and she 3D modeled it. She turned it into an SVG that could be cut out of card stock. She cut the card stock on that original Maker from summer 2017 and she assembled it all by... She asked me at eight o'clock and by 1:00 AM she had it wrapped and under the tree for me to open on Christmas morning. My daughter is amazing. That Cricut Maker is amazing. I mean, what are we at? Over six years now on that? Okay, a little story there.

Anyway, the Cricut Maker has 10 times the cutting power of the original Explore series cutting machines, or really all of the Explore, all the Explore series. So yeah, 10 times the cutting power of the Explore series cutting machines.

It has the adaptive tool system with a wide range of tools for cutting, scoring, writing, debossing, and engraving. It's very cool. So here I have an original, brand new, and still sealed in the box Cricut Maker cutting machine. I'm going to open the box, see what's inside, connect it to a variety of devices, including an iPad, which I've got right here, an Android tablet and a Windows laptop and a Mac desktop. So basically everything that you can connect it to with.

So iOS, Android, windows, Mac, we're going to do all of it. And then we're going to do a test cut. My goal is to get you set up no matter what device you use. And so you're set up and able to cut by the end of this video because it's really very easy. Even if there's a little hiccups along the way, you totally got this, you can totally do this.

And I have something special for you, a free handbook that goes along with these lessons. You can download it right now at [Cricutkickoff.com](http://Cricutkickoff.com). Just register for the class and you'll get the handbook. I'll be referring to it as we go along during today's lessons, but it's just filled with cheat sheets and there's a whole setup checklist in there, all of the links to Cricut kickoff lessons, all sorts of things that can help you, especially when you're first getting started.

And one more very important thing I want you to know, you are not alone. I am here to help you, as is my amazing team and my fantastic community of more than a million Cricut crafters. We are awesome all together and we want to help you. So please hang out with me here in my studio, take notes in your handbook as we go along.

If you get stuck, reach out and ask. I love to help, as does every member of my team and my community. We are always here to help you succeed and I truly mean that. I've now said it like several times during our classes, but for those of you who have been here and kept watching it, it really is true. I don't have to do any of this. I do this because I want to. Okay? I love enabling you to create beautiful things. It makes me feel like I'm making a difference in the world. It's that simple. And if it makes you happy and I know that I had something to do with that, it makes me happy.

All right, so are you ready to unbox this marvel? Let's get this big box opened and set her up. And as always, I buy all of my own equipment. Nothing I'm doing is sponsored or I'm not paid ever. I don't work for Cricut. I am a Cricut fan girl. I do this because I believe in making awesome things and taking as many people as I can with me on the ride.

Taped, not taped. Yes, there's a little bit of tape right here. I get it. No tape on the sides. All right. Okay. Oh, I guess it's upside down.

All right, so inside, we have a Let's Get Started box. There's a box of goodies in here. And in the box, we have materials for our first project. So this is an envelope with materials in it. We'll look at that later.

And we have the Let's Get Started booklet that it's not even a booklet, it's literally a piece of paper that says, let's get started. Go to [Cricut.com/setup](http://Cricut.com/setup), so we'll do that when we're ready. And it's little beauty.

This is the rotary blade. This is what you use to cut fabric and crepe paper. We won't use this today, but don't discard your box. This is an awesome thing. Okay, like thinking that you don't have it, let's make sure we got everything.

Ah, there's more hiding underneath. This is our USB cable. Very awesome. The Maker can connect through both Bluetooth and USB.

A pen. A cap for our rotary blade, I believe.

And our warranty FCC statement.

And then in here we have... Oh. Okay, I don't think this normally comes in these. Maybe the one that I ordered during the Black Friday sale had some extra things in it, but there's a spatula, a scraper, and a weeding tool. We'll talk about these tools in lesson two. But hey, bonus, bonus tools.

Okay, so lift up our packing material and inside is our Cricut Maker. Let's lift that out. I want to see some pens in there too. All right. So we also have our power cord, which is unique to the Maker and some pens.

And is that everything? Nope, there's more. Always check the bottom of your box. I've heard of many people who didn't notice that something was else was in their box. Here we go. I think that's everything.

So we've got some extra materials. Looks like we have some permanent vinyl right here, maybe some different colors. And we have a fabric grip mat and we have a light grip mat and some iron on. So this is not what normally comes in a Cricut, but maybe that's what comes in a Cricut these days off Amazon. I don't know. But I ordered this from the Amazon Black Friday sale, so maybe this is what you have too. I don't know. I share Amazon links very freely, so it is possible. Whenever I see a deal, I share a link.

Normally, I think what comes... What I remember, I have opened several Cricut Makers at this point. The rotary blade is in there, a pen is always in there. And I think there's usually some card stock and a mat.

This is our Cricut, it's in a little sleeve. By the way, don't throw away your box. Keep your box, okay. If you need your box for shipping moving, if something happens and you have to like send it through the mail or you just want to store it, the box is the best place to store it. So don't throw away your box, keep it and just find someplace to tuck it away into if you need to.

Okay, so here's the Cricut. Let's open this up. I recommend keeping this sleeve too. This is good for if you need to store it. You could basically use it as a dust cover. Sure, it's not cute or glamorous, but it'll work. There it is.

The Cricut Maker is heavier than any of the Explores and obviously heavier than the Joys, but it's like pretty heavy now. I don't know how much it weighs anymore. Obviously, I can hold it in my two hands like this, but it's definitely, it feels very solid. It's always felt that way to me.

Okay, so we have shrink wrap on this. I'm going to always look for... I'm going to use my Cricut TrueControl Knife. I always like to cut it in a spot where I won't accidentally cut the plastic or the metal or anything, so over an open spot like that. Stick it all off.

Now, usually there's some packing material inside too. Look for any blue tape or little pieces of styrofoam or anything that might have been put in place for packaging.

There it is. Isn't it pretty? I've always liked the way that the Cricut Maker looks to open it. You just open up the top and the bottom lid gate, whatever this is called will open for you automatically, almost always. Sometimes it gets a little stuck. A

ll right, so inside, I see some styrofoam. So let's pull that out. You can just kind of pull it out here. This is kept in place during shipping, so I like to keep this too just in case I need to ship it. You can move this assembly here if it's kind of like stuck. Here we go. It won't hurt anything to slide that along the carriage there.

And then right here, right here is the blade. So the blade comes pre-installed, but it's just clamped in there. I'm going to give you a little tour. So this is the lid. If you need to close it, you just go like this and it closes.

This is an accessory tray over here. This one is deeper than this one is shorter.

Over on this side, we have our controls. It's very similar to the Explores. We've got the power button, the load button, the Cricut go button. Lets see, the pause button that you can use anytime that you need to pause a project like something's going on.

And then we have a sort of hidden door, which is an accessory tray. And there's compartments in here.

On this side, there's got some magnets for putting in blades and some more compartments right there.

And this here is the assembly or adaptive smart, the adaptive cutting adaptive blade system. I think that's the correct term. So in here, this right here is clamp A. And this opens and into it, you can put like a pen or scoring stylus or something like that. And this is clamp B right here. And your blade comes pre-installed in that.

But you can take that out and you can put in other blades, a bunch of other blades, including the one that came in your box.

So this is the rotary blade and it's for fabric and other fragile hard to cut materials like with just like a drag blade. So instead it's a rotary blade. And so we use this for fabric and crepe paper. It's really cool. And I think

that's it. Under the center here, right under here is a sensor for print then cut projects.

And one more thing, these white wheels here, those are the star wheels. And in some tutorials, you'll need to slide them to the side, but usually you want to keep them in place to help feed your materials. So that's it.

All right, so I think that we are now ready to get started. All right, so now it's time to connect our original Cricut Maker. To do this, you first need an internet connection. So Cricut tells us that we need a broadband connection of at least two to three megabits per second, which isn't too fast. Really, my connection here in the studio is 100 megabits per second. So most people will have no problem with this, even if you have slow internet. So you need some internet.

You also need a device to connect your Cricut too because the Cricut does not operate independently. Sometimes this comes as a surprise to people, but it works on those phones. So most people are going to be okay.

All right. The devices that you can use can be a Windows computer running Windows 10, 11 or later. We're not on anything later than 11 yet. But presumably if there is, it'll work on that too. So Windows 10 or later, a Mac computer running OSS 11 or later, an iPhone or iPad running iOS 15 or later, and an Android running version 10 or later, such as my Samsung tablet.

I have all of my devices here. I have tested them on all of these things. Basically everything that you used, I probably used too. You can always check the latest system requirements at [jennifermaker.com/cricut](http://jennifermaker.com/cricut-requirements)[requirements.](http://jennifermaker.com/cricut-requirements)

Now, we're going to go on over to this. Exactly what it says on this sheet, which is

[Cricut.com/setup](http://Cricut.com/setup). And I'm going to show you how to connect to each one of these devices in turn. We'll start with a Mac computer because that's what I'm using to record this lesson on. And then we'll do a Windows computer, an iPad, and then an Android tablet.

So to begin, we refer back to the original materials in our Cricut, which is to go to [Cricut.com/setup](http://Cricut.com/setup). And we're going to do that together.

All right, so first we go to [Cricut.com/setup](http://Cricut.com/setup). Am I spelling that right? It doesn't look right. There we go. Okay. When you first get there, you're greeted, glad you're here, select your product type to set up. And we want the Cricut cutting machine. Almost there. Download Design Space to continue setup, Design Space is free.

Okay, so there it is on a laptop, a tablet, and a phone. And you just want to click on I agree to Cricut's terms of use and privacy policy so that the download non button highlights, I recommend you click each of these links and read them so you know what you're agreeing to. And then click download now.

And then it's downloading Design Space for Mac 'cause I'm on a Mac right now. And if you're using Google Chrome like I am, you can just click on this little download button right up here in the upper right corner and it will show you your download. But if for any reason you can't find it, it should be in your downloads folder. But I've got it right here, so I'm going to click on that.

All right, here it is. This is what it looks like on the Mac. Remember I'm going to show you Windows two. So click hold, drag, and drop it into your applications folder. There we go. Double click on it and find Cricut Design Space, which is right here. Okay.

And now it is opening, you see it bouncing up and down in my dock right here. That's what it's on the Mac when it's installing or opening. If you get a message that says, Cricut Design Space is downloaded from the internet and are you sure you want to open it? You can say yes, you can open it. If your message says it won't open it because of your security, you'll want to go into your settings and give it permission to open, okay? Or change your settings so that it's not so restrictive.

Okay, So I'm going to click on open and now it will install. When it installs, it looks for updates. So depending on how fast your internet speed is, it might need a little extra time.

All right, this is what Cricut Design Space looks like when you first enter it and you haven't logged in or anything like that. So this is what a new user sees. And down here at the bottom, we've got two options, product set up and sign in. So if you already have a Cricut Design Space account, it might have actually already signed you in. If you did, if you were logged in, it knows. If you've not and you have an account, you want to click sign in.

But I'm going to assume that most of you who are watching this are new to Cricut, so we're going to click on product setup right there. That brings us to the login screen. So we have two options here. We can create a Cricut ID, which is free to do, or we can sign in. If you have an account already, definitely sign in so that you're using the same account when you have access to all of your projects.

But we're going to create a Cricut ID today. So type in your email address and make sure you spell it correctly. Otherwise you'll have issues getting your emails or logging into.

The Cricut Kickoff Handbook has a spot for you to record the email address that you used

for Cricut Design Space. And this is significant because if you don't really use your Cricut often, you could easily forget this, right? So you can put your email address in right here and you can put your password right here so that you aren't stuck or constantly having to reset your password, so keep track of what you do.

Okay, so I've got my email address in. The password should be at least one uppercase letter, at least one lowercase letter, at least one number, and at least one special character. And it needs to be at least eight letters long. All right, there we go. Once you've got your password and it's satisfying all those requirements, that little box will disappear so that you know you're good. And then of course we need to put in the name, first name and last name. Make sure you spell that right too. Your country, just if you're not in the United States, you can tap on this menu and choose your country or type it in and it will select it. There we go. United States.

And then you have the option to put in your phone number if you'd like to receive texts from Cricut of product announcements or sales, that kind of thing. So I'm going to skip that for now, and then you can choose whether you want, even to have email or text here. And then notice that this is still grayed out.

Before you can continue on, you need to say that you agree once again to Cricut's terms of use and privacy policy and then it turns green and you can continue. I'm just waiting for it to continue it.

It should take us right to the product setup page, which is here we are. So again, we tell it we're setting up a smart cutting machine and then now we have to select the cutting machine. These are all of the cutting machines that Cricut currently offers that

work with Cricut Design Space. And we are doing the Cricut Maker right now. So we just tap on that.

All right, so we need to begin by preparing our workspace. Make sure you've cleared 10 inches of space behind the Cricut Maker. All right, so I'll show you what my other camera, why that's important.

So here's our Cricut Maker. Now, in the back here, we have this pass through slot. This is like when you put in a mat, it will exit out. Well, that's not the right way of saying it. It'll pass through the slot as it's moving back and forth. So it'll go through. It doesn't exit. It doesn't like come out and stay out here, but it comes through the back and it'll needs space because if you don't have space here, what can happen is, is that it can hit a wall or a shelf or just stuff that you put back there and your mat will stop and your Cricut will stop and it'll air and you won't be able to finish your project. So you need to have at least 10 inches behind it. Now, that doesn't mean that you have to always keep your Cricut set up so there's always 10 inches behind it. If you're not using it, it's totally normal to like have your Cricut put away and then bring it out and make sure it has space. That's how I usually do it. So we've got at least 10 inches behind our Cricut and we're good to go.

All right, next one, just click that arrow. We need to find an outlet and plug the Cricut Maker into a wall outlet and then power it on. So here is our power supply. It's all in one piece. I mean it does come apart, but it's in one piece.

I don't know if it actually says Cricut Maker on here, but I want everyone to know that the Maker's power supply is specific to it. You can't interchange it with the Explore, which looks similar, but you shouldn't use the Explore because the Cricut Maker has

higher power requirements, higher electrical requirements than that Explore does 'cause it's a more powerful machine, right?

All right, so make sure you're plugging it into something that's rated for, but it does matter. Don't put it into an overextended power strip or something like that. That power strip, anything that's plugged in there is going to have to share it. That's why they recommend a wall outlet. But I have a well rated extension cord here that's got enough power coming through it. So if you're ever having issues with your Cricut, check its power source. Make sure you've got it plugged into a good source.

All right. And then we plug it into the back of the Cricut. All right, so the power port is right back here. It's the second one right here. There we go. So make sure it's seated all the way in. And I also want to call attention to your cord. You don't want your cord to be draped behind your Cricut like this because if you do, then as a mat comes out, it can hit this, get tangled up in it or get stopped or even pull your power cord out. Okay? So instead I want you to put your power cord around like this. So what's coming off the other side? So nothing is behind there to cause an issue, okay? So always be mindful, especially as you're moving it around or whatever.

Okay. We've done this one, so now we need to connect it to the computer. So this diagram shows using the USB cable to connect the Cricut Maker to this computer. But if you're setting this up on a mobile device that doesn't have USB or you don't want to use USB for whatever reason, you can just set it up using Bluetooth, it's okay. You don't have to use a USB cable. That said, I think the USB cable is better. The USB cable will be faster and more reliable. So those of you who are on computers, desktops or laptops and have the option of using your USB cable, definitely do.

Okay, so we're going to use it today. I always prefer to use my USB cable when I'm working with my computer. All right, so there is the port right here on the back. Turn it around. Here we go. Make sure it's seated all the way in. And again, you want to bring your cables around so they're not blocking the back there and plug them in.

Now, if you're like me, you don't like to have your computer really close to your Cricut because you like more options. So I like to use an extension cable. You can get these for really inexpensive. I have some in the Cricut Kickoff course, just like links to them if you are having problems finding them or you can plug it directly into your computer, whatever you need. Okay? If you're on a Mac, you may need to even need another adapter. Not all Mac laptops these days even have USB ports, but you can get adapters for them really easily.

All right, so we've got everything connected. All right, so let's open it up. The power button on the Cricut Maker is right here, so let's power it on. That's good. It lights up. The little power button lights up when you've got it connected. All right.

Now, if we go back over to Cricut Design Space, we can see here that it now says Select Cricut Maker. And if I tap on that, I have the option to select my Maker by USB.

Now, if instead you wanted to use Bluetooth and you're on a Mac, you would just want to go to your settings, switch to a different view, which is this gear icon down here. You click on that and you go to Bluetooth and you would want to look for your Maker and it usually will show up in nearby devices at the bottom and mine is right here. Maker 1D2F, the code after it changes based on, on specific to your particular machine, but you can just click Connect if you need to connect via Bluetooth. So you can totally connect

via Bluetooth instead of USB. You are not required to use USB so that that's clear.

Okay, so we are now connected. So I'm going to click on Continue. Activate Cricut Maker. Add the Cricut Maker to your Cricut ID. Double check your email address. If you made a mistake when you were typing it or you want to use a different one, click on not your email and change it. This matters because if you made a mistake and then you go to log in and it doesn't work, this is why.

All right, when everything looks good, click I agree to Cricut's terms of use and privacy policy again and then click Activate. If there's any firmware updates needed, it'll update them now and then let you know when your setup is complete. All right, it is now set up and registered to my account and I click Next.

All right, so Cricut Access, you'll be offered a free trial and Cricut Access. Cricut Access is the membership component of Cricut Design Space. Cricut Design Space itself is free. Anyone can download it and use it. You don't even have to have a Cricut to download Cricut Design Space. That is not true of a lot of other tools, by the way.

So I always recommend people play around with Cricut Design Space, but Cricut Access is a subscription is currently \$10 a month. It is an awesome deal. It gives you 600,000 images, over 700 fonts, a bunch of extra discounts and perks. You get to unlock special features in the software that aren't normally included.

It's definitely worth it, but you don't want to start your free trial until you're ready to use it. So my suggestion is to actually just click no thanks for now.

And then in lesson three, I'll tell you more about Cricut Access to help you decide if it's

right for you. So I mean, if you're absolutely sure you're going to use it and you're ready to make things now, go for it. Start your free trial. Otherwise click No Thanks.

All right, and that brings us to let's test our your machine to make sure your machine is working perfectly. We'll cut this image to get started. Click next. Okay, so this is awesome.

What about Windows and what about Android and iPad? So I want to show you those. But first, one little thing before we start those, I have set up videos for all of them. They're really quick. You feel free to fast forward if you're watching the replay on this if you don't care about those things.

But for Windows in particular, these days, some inexpensive laptops and computers will ship with Windows in S mode. S mode means safety. If you have a computer with Windows and S mode, you will not be able to download Cricut Design Space until you take it out of S mode. And it's really easy to take it out of S mode. And I highly recommend you take it out of S mode. I have a whole video that explains how to do that because I was setting up a laptop and sharing this awesome deal on a laptop, I'd found it's on my channel, it's called Best Cheap Laptop for Cricut and how to unlock it. Or you can just Google someone else's video, I don't care. Whatever works for you, but it's very easy to take it out of S mode. So you want to do that. So my instructions assume that you're taking it out of S mode, but if it doesn't work for you and you have S mode on, you'll want to remove that. All right?

So let me show you how to install. Do the same things we just did, but do it in Windows and iPad and Android.

Setting up a Cricut Maker on Windows. Go to your web browser and type in [cricut.com/](http://cricut.com/setup) [setup](http://cricut.com/setup) and that will bring you to the product

option page. So click cutting machine, and then on this page, be sure to click I agree to Cricut's terms of use, and then click download now.

Now, if you're on Google Chrome, you can click this little arrow here and choose open. And if you do that, it will automagically open as soon as it finishes downloading and start installing for you. It's super easy. If you don't have that option, you can look in your downloads folder. Once it opens, you'll see this two buttons at the bottom. You want the Product Setup button, so click on that.

If you are new, you'll want to create a Cricut ID. If you're not new, click sign in and then put in your email address and password and then click on Sign In. Otherwise, create a new and free Cricut ID. And so put in your email address, double check that it's all correct and put on your password, at least eight characters, upper and lowercase numbers and special characters. And of course, you want your name. Double check that you spell that right as well and tell them that you agree to the terms of service. And then click the green button and that will bring you to the product type page.

So click on smart cutting machine and then choose your Cricut. So we're going to click on Cricut Maker right there. And then we see the same things we saw before, preparing the workspace, powering on the Cricut, and now we want to connect it. USB is the same, but if you want to do Bluetooth, you can select Bluetooth and then you have to go turn on Bluetooth on Windows. Okay? So to do that, you go to your settings and you search for Bluetooth. It's the easiest way to find it. And then in there, you may need to click on add device right here or just look for it in your list. Once you find it, you want to click on it and pair it. If you're asked for a code, put in four zeros. Okay? That's all you do. That's just your code for pairing a Cricut device's

four zeros. And then you return to Cricut Design Space and then you'll get that green button to continue on. And then you can activate your Maker, double check your email address again, and then click I agree and click Activate.

And then it'll update to get the latest firmware. And once that's done, your setup is complete. Click Next.

Now, here's the Cricut Access offer. As I mentioned, the Cricut Access offer is, it's better to do this trial when you are on lesson three or later so that you actually get your full 30 days out of it. So if you are just setting up your machine right now, I recommend you choose skip so that you and you can always activate your trial later on.

And that brings you to your test cut, just like we saw on the Mac.

Setting up a Cricut Maker 3 on iPad and iPhone. So for this, you want to go to Safari, open up a new page and go to [cricut.com/](http://cricut.com/setup) [setup.](http://cricut.com/setup) It's the same URL for all of them. Nice and easy to remember. All right. And then you want to tap on cutting machine. On the Almost There page, be sure to check the I Agree to Cricut's terms of use so that the Download Now button highlights and then tap that. That will take you to the app store. And you'll see this page, it says Cricut Design Space, Cricut Inc. Tap on Get and it will download to your iPhone or iPad course. And then when it's done, tap on Open.

All right, you'll be asked if you allow notifications. At the bottom, you can see two buttons, machine setup and sign in and you want machine setup.

And on the machine setup page, we are given the option to create a Cricut ID. So if you're new, you'll want to create one. If you already have a Cricut account, you'll click on Sign

In and then put in your email and password. But let's do create Cricut ID. So you just tap in your email address. Again, be very careful that you are doing it properly. It's really easy to get it wrong on an iPad or iPhone, I've noticed, because it's not a normal keyboard. So double check that your email address is correct. And then for your password, again, you need at least eight characters, upper and lowercase letters, number and a special symbol. Make a note of it, of course. And then tap in your first name and your last name. Spell everything correctly so your address correctly when Cricut writes to you. And then select your country. I'm in the United States. You can search for it at the top or just scroll the list to find it. And there's United States. And then you'll need to check terms of use. And then you can click create Cricut ID. And there we go.

That brings you to your machine. So you'll want to choose the machine that you're setting up, which is the Cricut Maker. And then to get connected, we plug in our Maker powered on and we need to pair it.

You usually need to go make sure Bluetooth is turned on, especially if you just tap on this and you don't see anything at all. If it's blank here, you need to go turn on Bluetooth and then connect it to your Maker.

So to do this, you want to go to your home screen on your iPad or your iPhone, just here's my home screen. And then you want to go to your settings. It looks like this icon that you see here with the gray and the gear on it. And then you want to tap on Bluetooth over in the panel on the left side, make sure it's turned on. So you want to have that green toggle green, right? And then look for your device in the list. If you need a pairing code, you can use four zeros. But once you've got it paired, you can return to the app, which is the icon right here and then you can continue on. And it'll update it if it needs to give it

a little time, of course, 'cause you know it wants to make sure you have the latest and greatest features. And when it's all done, it'll tell you you're good to go and you can tap on Continue.

Now here's the Cricut Access offer. As I mentioned, the Cricut Access offer is, it's better to do this trial when you are on lesson three or later so that you actually get your full 30 days out of it. So if you are just setting up your machine right now, I recommend you choose skip so you can always activate your trial later on. So if you don't see the skip, just scroll and it'll show up.

And then that brings you to the test cut page, which is really close to what we saw on Mac and Windows software.

Setting up a Cricut Maker on Android. So you'll want to go to Google Chrome on your phone or tablet and then tap in [cricut.com/](http://cricut.com/setup) [setup](http://cricut.com/setup), which that looks like this. You want to select cutting machine and then scroll down and be sure to click I agree to the terms of use and click Download Now. It takes you to the Google Play Store and you want to tap Install and it will install for you. Its speed will depend on your internet access speed, of course. So give it a little while to install for you. Make sure you're installing this version and nothing else.

So follow Cricut set up prompts. Sometimes it can be confusing on the Android I've noticed. And when it's ready, tap on Open. At the bottom, you can see two buttons, machine setup and sign in and you want machine setup. So tap on that one.

And that brings you to the sign in screen. Again, if you have already have a Cricut account, you can go ahead and put in your email address and password. If you don't, you'll want to click on create Cricut ID and put in your email address. Be sure to spell it

properly so you don't have problems logging in later. Double and triple check it, put in your password. Remember that you need at least eight characters, upper and lowercase letters, a number and a special character. And then put in your first and last name. Again, double check that you're spelling everything correctly. It makes a difference, trust me. All right, and then you can choose your country in the United States. And then you want to click on I agree to Cricut's terms of use and then create Cricut ID.

And that brings you to your machine selection. So choose the original Maker, which is right there, and then we need to connect it. So you plug in your Maker, you power it on, and then you tap Connect to connect. So you'll get this screen. and if you don't see your Cricut Maker listed here, you need to go to your settings and go into your Bluetooth settings on your Android.

So here's the settings on the Android and you tap on Bluetooth, make sure Bluetooth is turned on, and then look for a Maker under available devices. And I see one right there and then you can connect it. If you're asked to pair it, you want to put in four zeros, zero, zero, zero, zero and then tap Pair.

And if you're successful, you'll see the Cricut Access offer. You can sign up right now if you know you're going to make things by clicking Start Free Trial, but you can also click Skip and come back at any time to start your free 30-day trial, which is my recommendation while you're just learning. So I'm going to click and skip.

And that brings us to the Let's Test page, just like we saw the Mac. And that is how you set up on Windows, iOS, and Android.

Now, I saw some questions while those videos were playing about how to pair it and can you pair it multiples? You can. The way Bluetooth

works specifically is that your machine can be paired to one device at a time, but your device can be paired to multiple Cricuts. S

o for example, my Mac right now is paired to several different Cricuts that may or may not be powered on. The ones that are powered on, it would be paired to you. But if I were to pair this, which I think I did earlier, only one device at a time can be paired to the Maker. Another device can use it, but you'll have to disconnect it in your Bluetooth settings or just turn off Bluetooth so that the other device can pair with it. If you're ever having pairing issues, make sure Bluetooth is on. I suggest just turning it off and back on again 'cause sometimes that forces a refresh and make sure nothing else is connected to your Cricut. So if you've used it with your phone in the past, check to make sure your phone's not still connected to it because if it is, it won't be discoverable on any other device. It's occupied, right? It's busy, it's connected to something else. So that's important for those of you who could be having pairing issues with your Cricut.

That said, if you can use your USB cable, use it. It's more reliable and it's faster. Okay? I always prefer USB whenever I can. I realize it's not always possible if you're using a mobile device or your Cricuts further away from your computer than it allows, but you can use extension USB cables, which is what I love to use. So use USB if you can and otherwise you can use... I haven't been able to fix every Bluetooth issue I've ever had.

Usually, if you have issues, make sure you're restarting everything, computer device, your Cricut, turning Bluetooth on and back on.

On Windows, there is an advanced mode for Bluetooth, it's in the Bluetooth setting. So turning that on can help you discover things that other Bluetooth devices that might be have been hard otherwise. So that's another little tip for you. Okay, so we have gotten all the way up to our let's test a machine on Mac, Windows, IOS and Android.

So let's now do this. Okay, so again, let's test your machine to make sure your machine is working perfectly. We'll cut this image to get started. Select Next. Prepare for cut. Place small card stock in the top left corner of the mat.

All right, so now it's time for us to look at what they gave us. In the box was materials for your first project. So let's open that up and see what they gave us. So in here, we have a big piece of card stock and a little piece of card stock. Make sure there's nothing else in here. Okay, that looks right. So let's use the small card stock like the screen says and we're going to put it onto a mat. And then in my box, I had two mats, a pink fabric grip mat. This is for fabric, so we don't want this one 'cause we're cutting card stock and not a fabric, but it also had a blue light grip mat see blue and it actually says light grip on it in the corner right here. So let's take this out. This blue light grip mat should be in your Cricut Maker box. There we go. It's a little bent. It's going to be okay, though. If yours is a little bent, you can just place it like this flat and put a book on it, so it'll be fine.

Okay, so I'm going to talk more about Cricut mats and tools and everything tomorrow during our lesson two where we talk about all the tools and supplies for the Cricuts. But for now, let's just focus on how to use the mats.

So the mats have a clear protective mat cover on them. You need to remove this for it to use it. Keep your cover, don't throw it away. We use this cover to protect our mats when they're not in use. The two sides are slightly different. So try to make a note of... Remember which side was which. You can put a sticker on it or mark it with a sharpie or something like that. And then put it back on

the same way. It's not absolutely required, but I think it does protect your mat a little better. Then here's your card stock.

And in Cricut Design Space, it shows it's putting it in the upper left corner and the long way. So the default cutting position of the Cricut is this upper left corner. Later on, when you know how you can move your project anywhere on the mat, but if you don't move it, this is where it will cut by default. So you want to just line up the edge of your card stock with the edge of your mat along this top guide. And this guide looks like this. And I know it's blue on blue, so I'm going to, hold this up so you can see it a little bit better how I did that. See how it's lined up. It doesn't have to be completely perfect but close. You want to be pretty close. There is a little margin for error there. And also makes sure it's pressed down into that adhesive. This really makes a difference. Like it being stuck on this mat matters to how well it will cut.

Okay, so it's on the mat. All right, so we've done that. Next step. Click the arrow.

Confirm that the blade is set in place in clamp B. All right, so this is clamp A as I mentioned earlier and this is clamp B. So you want your blade to be set in there. So you can open the clamp like this and you want that blade to be seated all the way down. This is especially important with the Cricut Maker because it's possible to clamp it in where it's not seated all the way in. So always make sure your Cricut blade is seated all the way in, otherwise it won't cut right. And then you close it just like that.

Push the mat up under the guides toward the rollers. So these are the guides. There's one here and there's one over here. So that goes under the guides on both sides like this. And you want it to go under, I'm pushing it right up against the rollers. Do you see how I'm

pressing against these two like this? And it's best to press it from the end of the mat, like right here up against them. And this is true when you go to load it as well, you don't want it. See this mat is a little bent, so we have to make sure that it's going in there properly.

Okay. Next step, press the flashing load/ unload button on the machine. So this is how you load, this is important. This is where I got stuck when I got my first Cricut. When you load it, you want to be sure that you're pressing on your mat and pressing against your roller so that the rollers actually cut the edge of the mat and pull it in. Okay? So like I said, press from down here at the end, right from the center, so you're applying even pressure. And then press the load and unload buttons right here. There we go. And then it says to press go. So when you're ready to start, press the... When you're ready to start the cut, press the flashing go button.

So you can see that now, this middle button right here, it's flashing and that means it's ready for us to cut so we can go ahead and press it. It's pulling it in. It's coming out the back, right? The Maker always does that. It checks to make sure you have enough material before it'll actually do the cut just in case.

All right, the Design Space screen will give you a progress. That percentage is how much of the instructions have been sent to your Cricut, not necessarily whether it's finished to cutting. Okay? So that you're not confused by that. And this is it cutting? Yeah, this is faster than the Explore or the Joy. All right.

Oh, let's go back and look and follow the directions. It says machine test complete, press the flashing load and unload button. So we press the flashing button right here to unload it and it spits out our Mac. And It looks like I didn't load that properly. We can take a look at that. My paper wasn't quite large

enough. It's off by only a little bit. It's not a big deal. If I had put it on the other way, it would have cut. But hey, this is just a test to make sure that our Cricut Maker is cutting, which clearly it did.

So to unload it from the mat itself, we want to turn the mat over onto our workspace. Don't just peel it up, don't just go like this. You'll probably curl or rip your paper and you might leave a mess on your mat. Okay? So instead flip it over just like I have here and then peel your mat back away from your card stock and it comes off just like this perfect little cut other than the edge. We're not going to worry about that.

And I'll show you what that looks like. So you can see what a nice job it did of cutting. It's very precise. Doesn't that look great? So, there we go. All right, and Design Space says nice work. Thank you, Cricut.

To confirm a clean cut, remove the cut image and card stock from the mat. And that's it.

So if you click continue, it gives you a little welcome video from Cricut. I highly recommend you watch it. It's really cute. It also gives you some help and educational resources here on the page. I highly recommend those as well. Cricut is doing a great job with their educational resources, so definitely check them out and then you are ready to continue on.

So in our next lesson, I am going to tell you all about the tools and supplies, all the things that you can cut and do with the Cricut Maker. So that's going to be lesson two.

And I'll even demonstrate how to get this card stock off the mat that's left on here.

And then in lesson three, I'm going to tell you all about Cricut Design Space itself so that you can make all the awesome things. We're

going to make a project together, it's going to be personalized for you. And we're going to use the pen, save some of your card stock. You'll need some card stock for that project.

By the way, after your mat, you're done with your mat, be sure to put your cover back on. I usually do it. Getting it lined up can be tricky. I usually do it by kind of sort of dragging it close to it so that just the edge. And then once the edge is met up, I do that. See, I didn't even do a good job, I'm like off by half an inch.

Okay, let me give you another tip that hopefully is better. All right, let's try it. So the Cricut has this little ledge up here. It's intended for putting something like a tablet in, like if you're using a mobile device, right? So it can just sit up here. By the way, there's also a USB port on the side right here if you need to plug in your phone or your tablet to charge it. Okay? All right. So the trick that I know is to put your mat into that slot there and then take your Cricut mat. I'm going to stand up and do this so I get it right and you basically put it down into the slot with it and then you just go like this and you've got your cover on your mat. That's a much better job than I did before.

So there we go. We have set up the Cricut Maker and I thought that went really well.

If I didn't answer your question, leave it below the video or come over to our awesome Cricut crafters group at [jennifermaker.com/](http://jennifermaker.com/cricut-crafters) [cricut-crafters.](http://jennifermaker.com/cricut-crafters) It is a really cool place, tons of awesome projects and inspiration and help. Everyone is there. It is really, really cool. And we would love to have you there with us.

Don't forget to get your handbook at... Not that one, at this one, [jennifermaker.com/](http://jennifermaker.com/cricut-kickoff) [cricut-kickoff](http://jennifermaker.com/cricut-kickoff). It is awesome to have this because there's all sorts of cheat sheets and

list of things that are useful, especially when you're setting up so you can keep a note of things so you don't forget them. So definitely get this. And there's also links to all the lessons in here. So when you need a refresher or you missed a lesson, you can come back to this and go find them.

All right, so tomorrow in lesson two, we're going to talk about all of the supplies and tools for the Cricut Maker. And it has the most because it has the most different tools that fit into its adapter and it can cut the most things. So it's really cool.

And then on day three, a Cricut Kickoff, we are going to talk all about Cricut Design Space and we're going to make a really cool project.

Now, if you want to learn about the other Cricut machines, like the Cricut Joy, the Joy Extra, the Cricut Explore Air 2, the Cricut Explore 3, or the Cricut Maker 3, or the Cricut Venture, my goodness, there's so many now, I have classes on all of those. So you can get all of the links to those classes at [cricutkickoff.com](http://cricutkickoff.com).

And that's it for today. So until our next class, this is Jennifer Maker reminding you to craft a life you love.

### **how to Print**

While I generally recommend you use this organizer electronically on your computer or mobile device to save paper, search easier, and keep the latest version, I know that some people prefer to have a printed hard copy. So here are some tips on printing this file:

Download the book, open the PDF from within Adobe Reader, and print from inside Adobe Reader for the most options, flexibility, and quality. You can get Adobe Reader free at https://get.adobe.com/reader

Whenever possible, print from a desktop or laptop computer—iOS devices have known print bugs that can cause images to disappear.

Always do a test print before you print all the pages to ensure you have ink in your printer, that the quality is good enough for you, and so on.

Before you send the entire organizer to print, look through it and decide if you really want all the pages to be printed. Or if you need extra copies of some pages.

You can print specific pages by typing just the page numbers in your Print dialog box, like this:

If you're concerned about ink usage, you can print in grayscale instead (look for an option in your Print dialog box for grayscale or black and white). Another option is to click on your Printer settings and change your quality to "draft" and this will save more ink (but do a test first, as you may not like it).

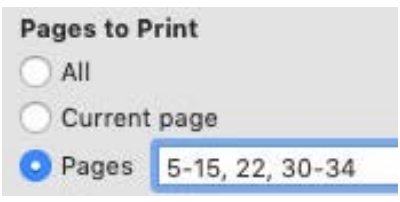

If your test print looks blurry, click on your Printer settings and make sure your quality settings are set to normal or even best for the highest resolution print.

Readers outside the U.S. may need to print on A4 paper. If you do this, make sure your pages are not being reformatted before you print them (check the print preview box). You can also scale your pages down 97% to print on A4.

If you intend to keep your organizer updated with future updates, put the pages in clear protective sleeves in a binder rather than have the pages bound—it'll be easier to add and update pages that way.

If you do not have a printer or would rather someone else print it, you can send your PDF to a copy shop or an office supply store like Staples.com. You can also tell them that you want only certain pages printed, too! There's a Print Release Form for them on the next page.

# **Print release form**

To Whom It May Concern:

The bearer of this notice ("Bearer") has properly obtained a digital download from Jennifermaker.

YOU, the PRINT/COPY SHOP, are hereby granted permission to make an unlimited number of prints as long as it is reasonably obvious to you that my customer is having these printed for their own personal use.

CUSTOMER agrees that you may not use any of these files for commercial or editorial purposes without the express written permission of Jennifermaker. com. Jennifermaker LLC retains the copyright to all digital files,per USC Title 17 (US Copyright Law). The digital files that are being provided to you are licensed to you for any reasonable personal purposes, including but not limited to: printing, copying, and emailing. Your license does not include use that results in financial gain, including but not limited to: advertising, stock photography, or resale of any nature. Your purchase of the original files releases Jennifermaker LLC from any liability due to loss or damage of the files, and also releases us from any obligation to maintain copies of any digital file, image, or photograph. Jennifermaker LLC may revoke this license at any time and for any reason. Jennifermaker LLC retains all copyrights to the files and derivative works thereof.

By using any of these files, you are agreeing to the above terms.

Jennifer Marx Jennifermaker**®** LLC hello@jennifermaker.com

*Cricut® Kickoff is copyright 2023 by Jennifermaker® LLC. All rights reserved. Cricut® and Cricut Design Space® are registered trademarks of Provo Craft. Use of them does not imply any affiliation with or endorsement by them.*